**Instrukcja składania wniosków o przyznanie pomocy w ramach poddziałania 8.5 Wsparcie na inwestycja zwiększające odporność ekosystemów leśnych i ich wartość dla środowiska objętego PROW 2014-2020 do ARiMR za pomocą platformy ePUAP.**

- 1. Złożenie wniosku o przyznanie pomocy przez Internet z wykorzystaniem elektronicznej skrytki podawczej ARiMR wymaga posiadania konta z Profilem Zaufanym (szczegółowa instrukcja dotycząca tego jak założyć Profil Zaufany dostępna jest pod adresem: [https://www.gov.pl/web/gov/zaloz-profil-zaufany\)](https://www.gov.pl/web/gov/zaloz-profil-zaufany).
- 2. Należy wejść na stronę <https://epuap.gov.pl/wps/portal/strefa-klienta>
- 3. W oknie wyszukania należy wpisać Poddziałanie 8.5 i wybrać z listy to poddziałanie.

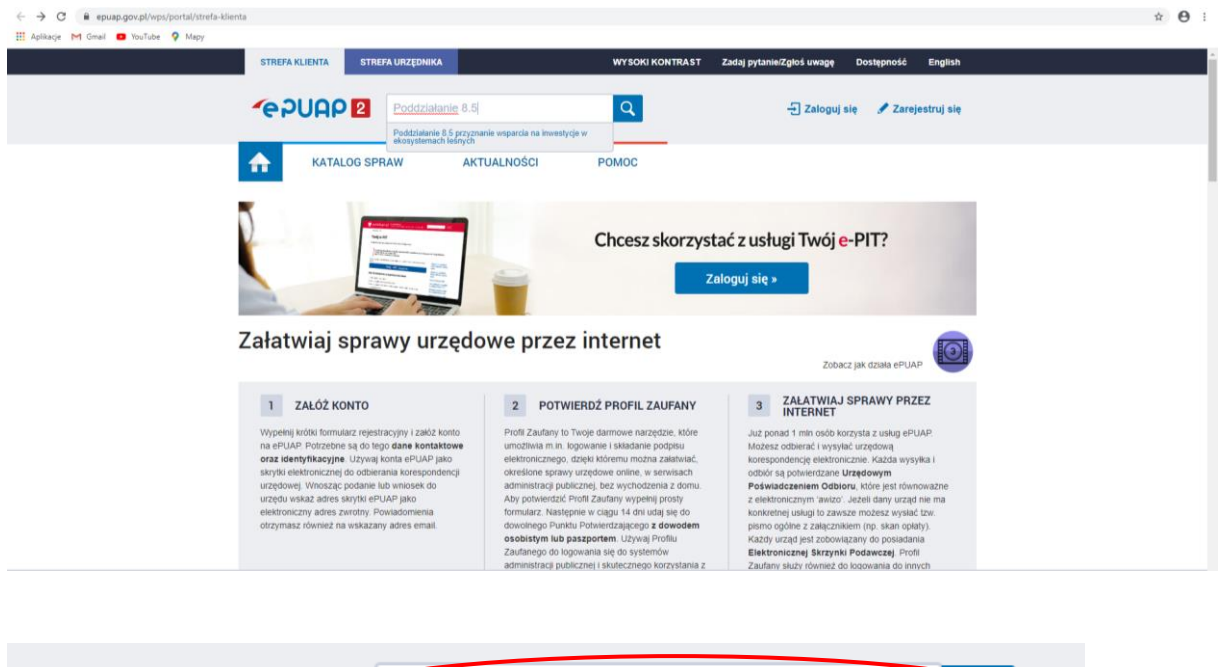

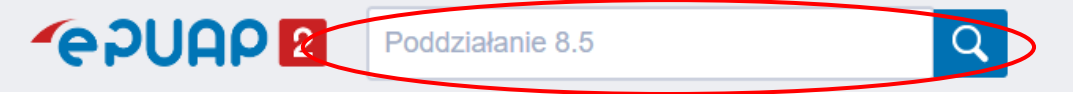

Alternatywnie można w kategorii Rolnictwo wybrać "Poddziałanie 8.5 przyznanie wsparcia na inwestycje w ekosystemach leśnych" i przejście bezpośrednio do wniosku o przyznanie wsparcia na inwestycje w ekosystemach leśnych.

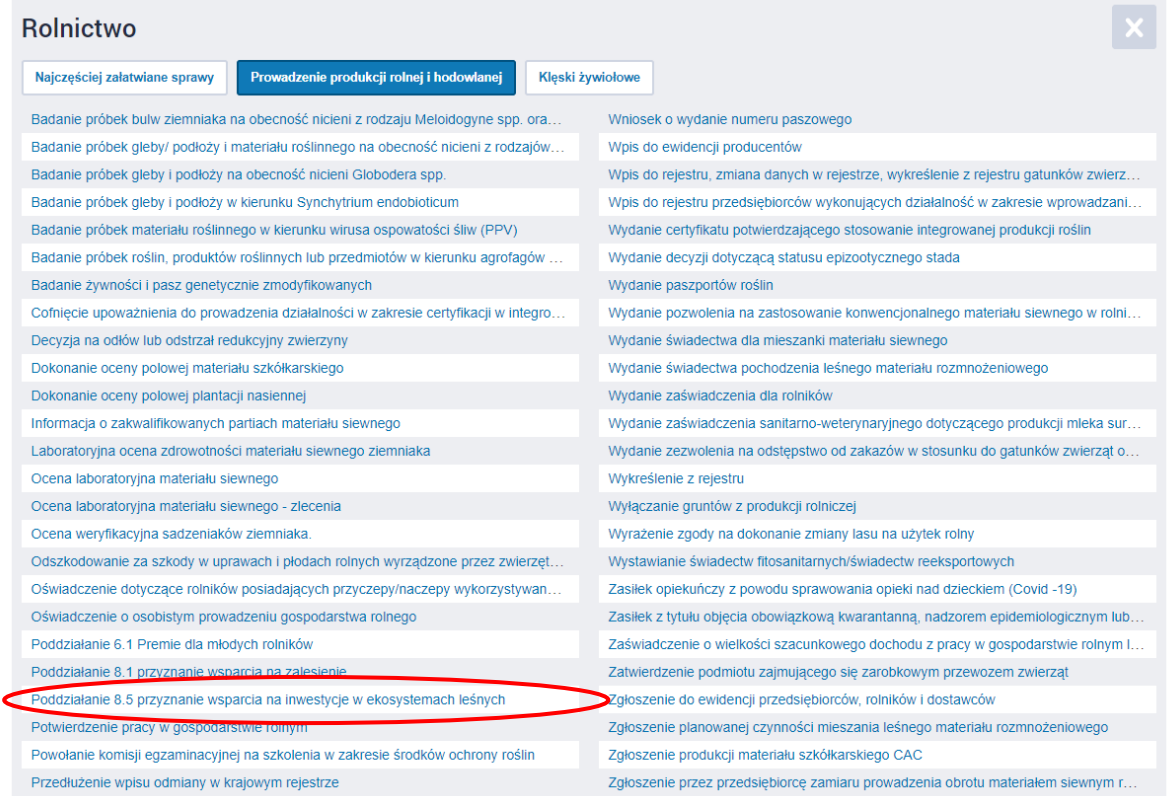

4. Po wyborze poddziałania 8.5 należy wybrać Biuro Powiatowe ARiMR zgodne z miejscem zamieszkania lub siedzibą wnioskodawcy, do którego ma zostać złożony wniosek. W tym celu należy wpisać nazwę miejscowości np. Piotrków Trybunalski i po wyszukaniu wybrać urząd.

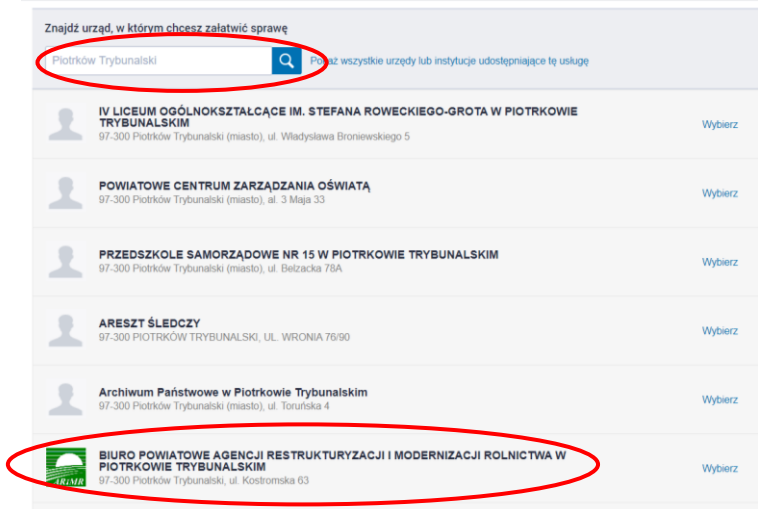

5. Alternatywnie można wybrać Biuro Powiatowe ARIMR wykorzystują opcję "Pokaż [wszystkie](javascript:void(0);) urzędy lub instytucje [udostępniające](javascript:void(0);) tę usługę", która pokaże te Biura Powiatowe ARiMR, które obsługują wniosek przez ePUAP. Należy wybrać Biuro Powiatowe ARiMR zgodne z miejscem zamieszkania lub siedzibą wnioskodawcy. Jeżeli na liście nie ma biura powiatowego ARiMR, wniosek o przyznanie wsparcia na inwestycje w ekosystemach leśnych można złożyć na skrzynkę podawczą ePUAP ARiMR zgodnie ze ścieżką opisaną od pkt 25.

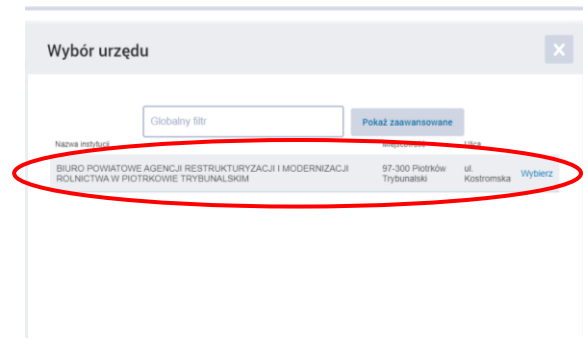

Po wybraniu Biura Powiatowego ARiMR automatycznie uzupełnią się dane adresowe biura powiatowego oraz dane ogólne dotyczące poddziałania 8.5.

6. Następnie należy wybrać przycisk "Załatw sprawę".

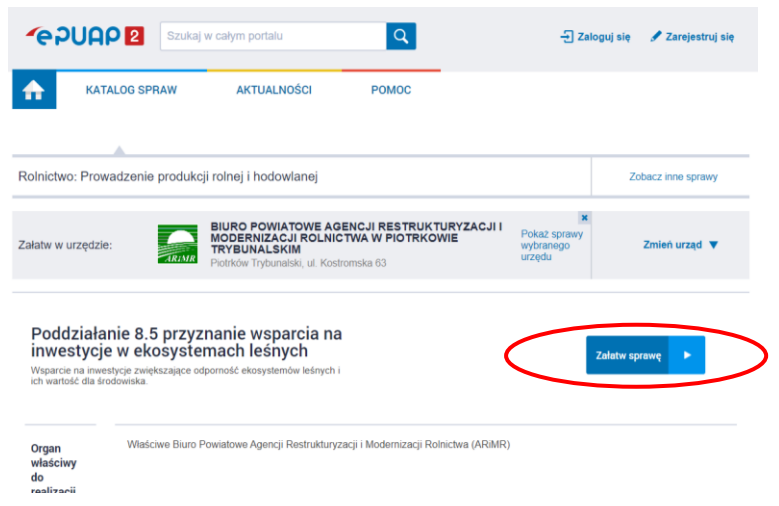

7. Po wybraniu przycisku "Załatw sprawę" nastąpi przekierowanie do strony Wybierz **sposób logowania**. Należy wybrać sposób logowania tj. Profil Zaufany **(Wybierz sposób logowania -> Profil Zaufany)** aby za pomocą adresu e-mail i hasła lub przy pomocy banku/innego dostawcy dokończyć logowanie się do e-PUAP. Sposób logowania zależy od wybranej przez Państwa opcji podczas zakładaniu Profilu Zaufanego. W trakcie logowania przy pomocy banku lub innego dostawcy, należy postępować zgodnie z instrukcją dostawcy usługi (więcej informacji nad adresem: [https://www.gov.pl/web/gov/zaloz](https://www.gov.pl/web/gov/zaloz-profil-zaufany)[profil-zaufany\)](https://www.gov.pl/web/gov/zaloz-profil-zaufany).

## Wybierz sposób logowania

Bezpieczny i darmowy dostęp do usług publicznych

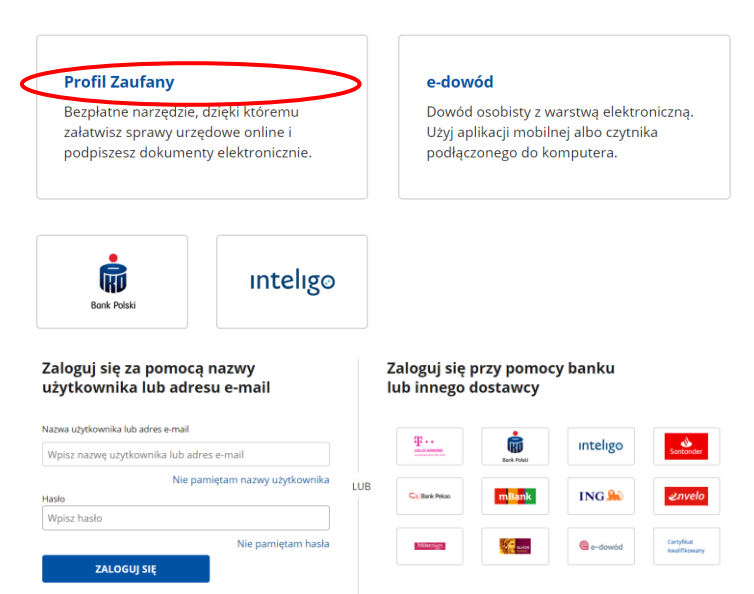

8. Po zalogowaniu się do systemu ePUAP nastąpi automatycznie przekierowanie do wniosku o przyznanie wsparcia na inwestycje w ekosystemach leśnych. We wniosku będą uzupełnione pola "Od" – dane wnioskodawcy i "Do" – wybrane Biuro Powiatowe ARiMR. W polu "Cel złożenia dokumentów" należy wybrać opcję "Wniosek". Pole "Znak sprawy" należy wypełnić tylko w przypadku złożenia zmiany, korekty lub wycofania wniosku w części lub w całości.

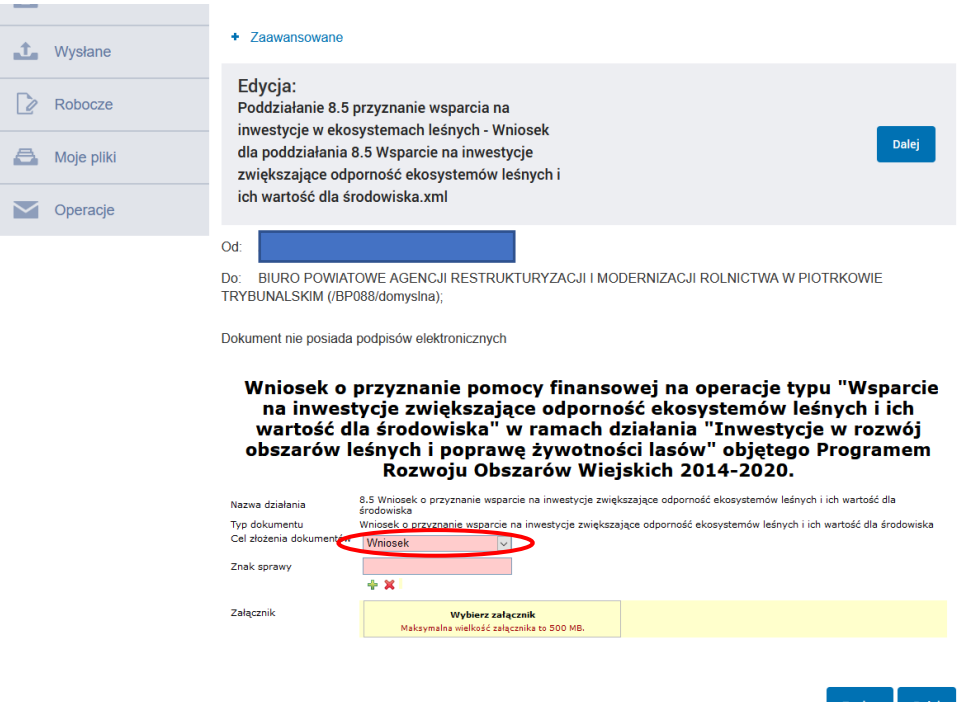

9. W tym celu dodania załącznika należy wybrać przycisk "Wybierz Załącznik".

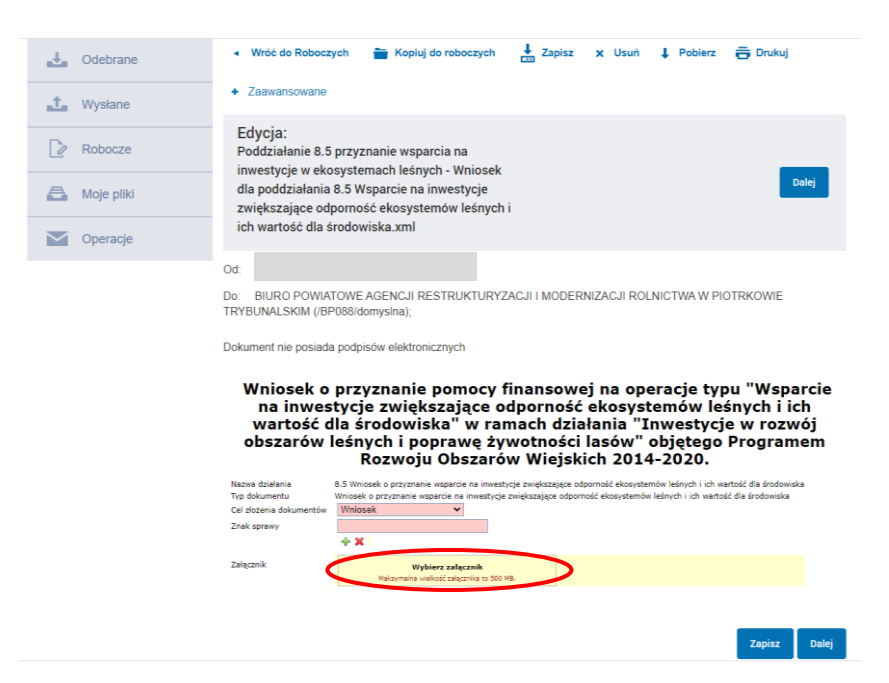

10. Następnie pojawi się pole "Dodaj plik z dysku", po wybraniu którego będzie możliwe dołączenie załączników np. skanu wypełnionego wniosku o przyznanie wsparcia na inwestycje w ekosystemach leśnych oraz pozostałych załączników. Z tego względu, że istnieje możliwość dodania tylko jednego załącznika, **należy wszystkie załączniki łącznie ze skanem wniosku skompresować (ZIP) i dodać jako jeden załącznik (plik)**.

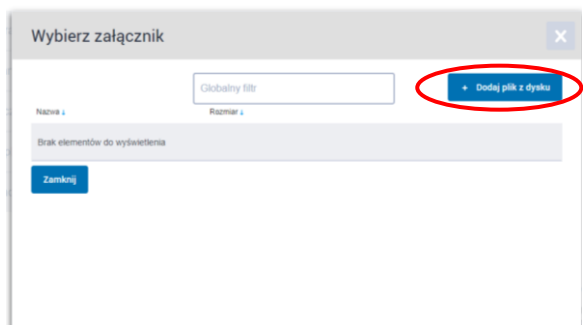

11. Pojawi się komunikat, że plik został zapisany na serwerze.

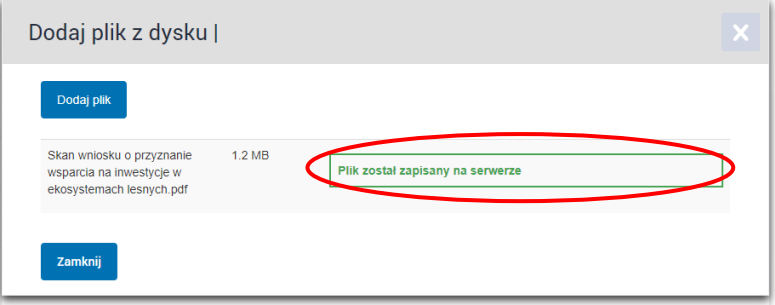

12. Po wybraniu pola "Wybierz", załącznik zostanie dołączony do wniosku.

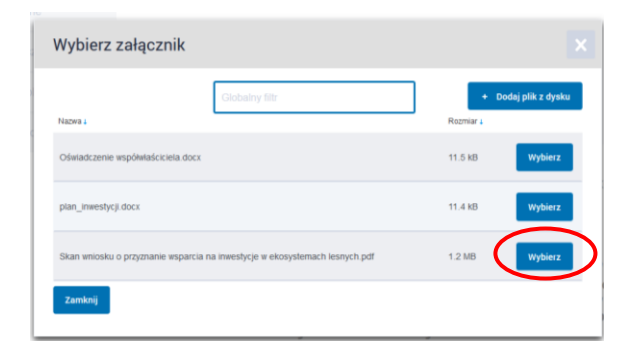

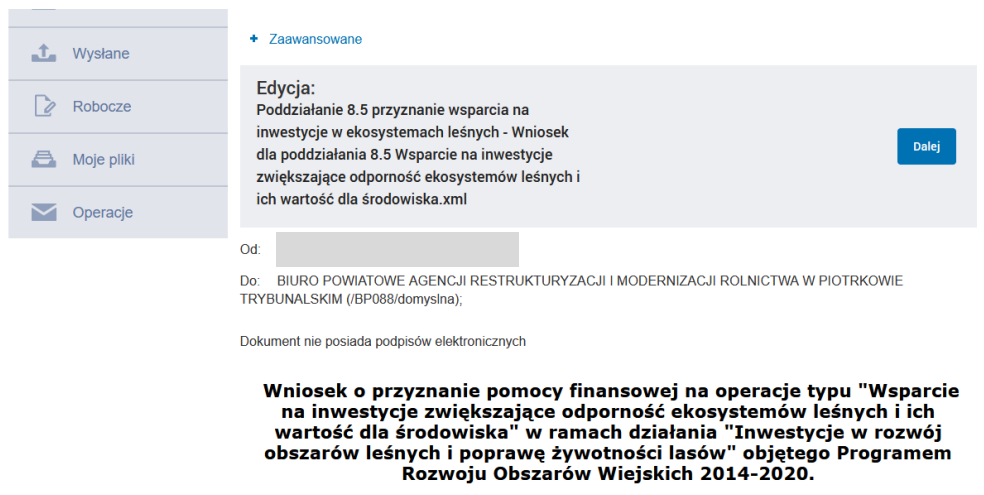

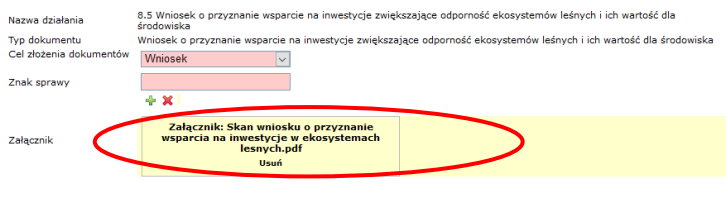

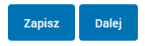

13. Kolejnym krokiem jest zapisanie wniosku wraz z załącznikiem. W tym celu należy wybrać pole "Zapisz".

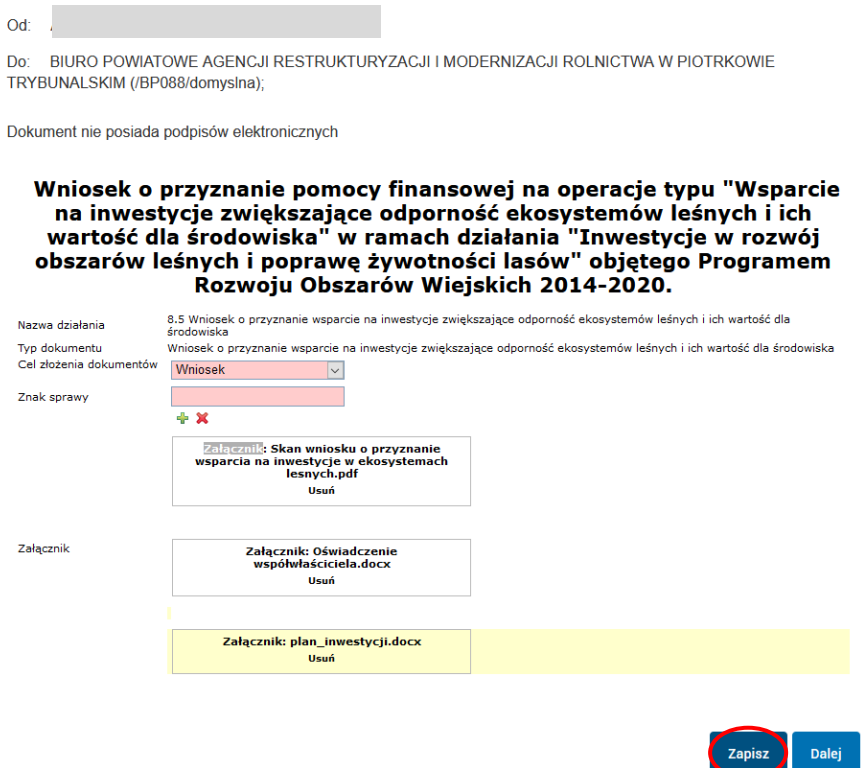

14. Po zapisaniu wniosku w górnym panelu strony pojawia się komunikat "Dokument zapisany".

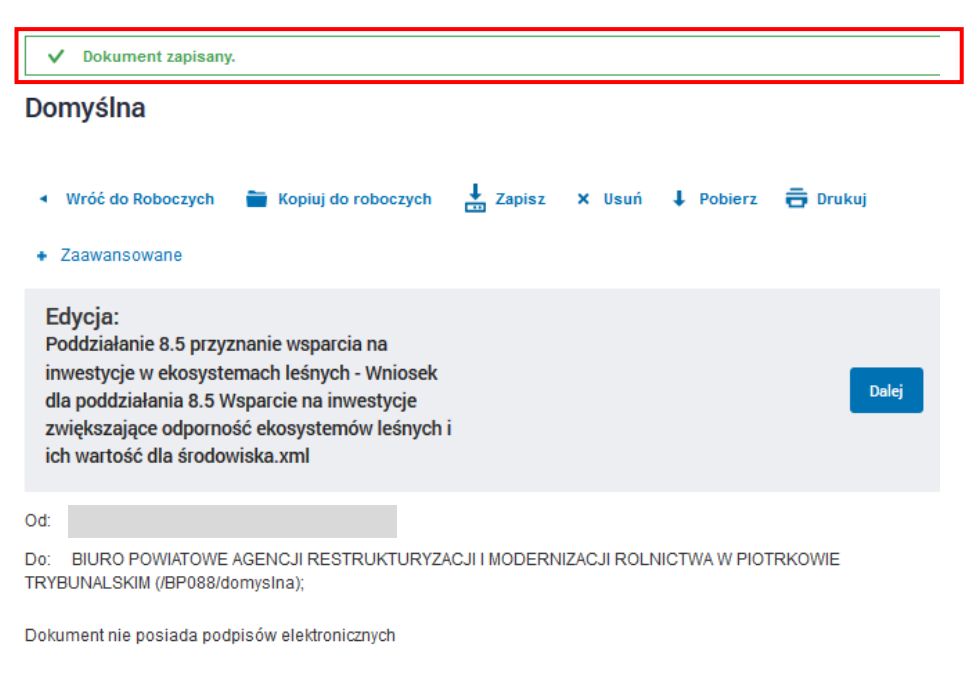

Wniosek o przyznanie pomocy finansowej na operacje typu "Wsparcie na inwestycje zwiększające odporność ekosystemów leśnych i ich<br>wartość dla środowiska" w ramach działania "Inwestycje w rozwój obszarów leśnych i poprawę żywotności lasów" objętego Programem Rozwoju Obszarów Wiejskich 2014-2020.

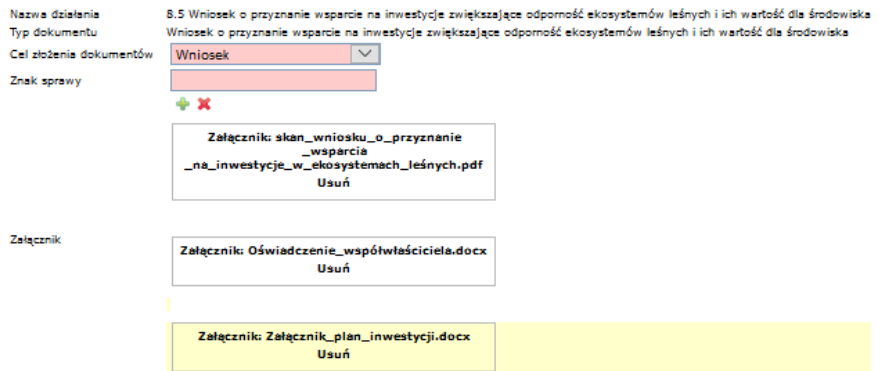

15. Następnie należy podpisać wniosek. Po wybraniu pola "Podpisz" pojawią się dwie opcje podpisania (certyfikat kwalifikowany i profil zaufany). Należy wybrać właściwą.

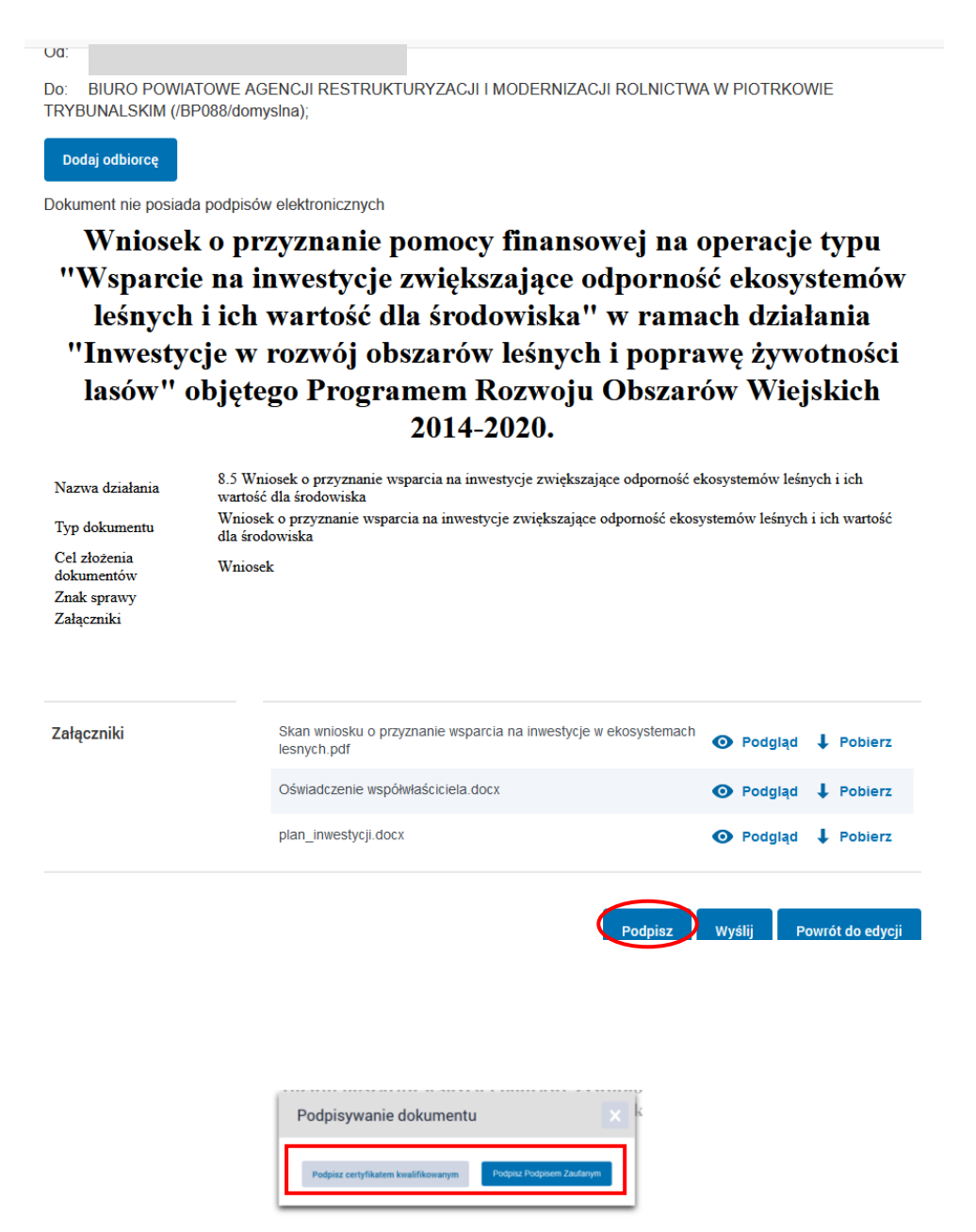

16. W przypadku wyboru profilu zaufanego następuje przekierowanie do strony logowania.

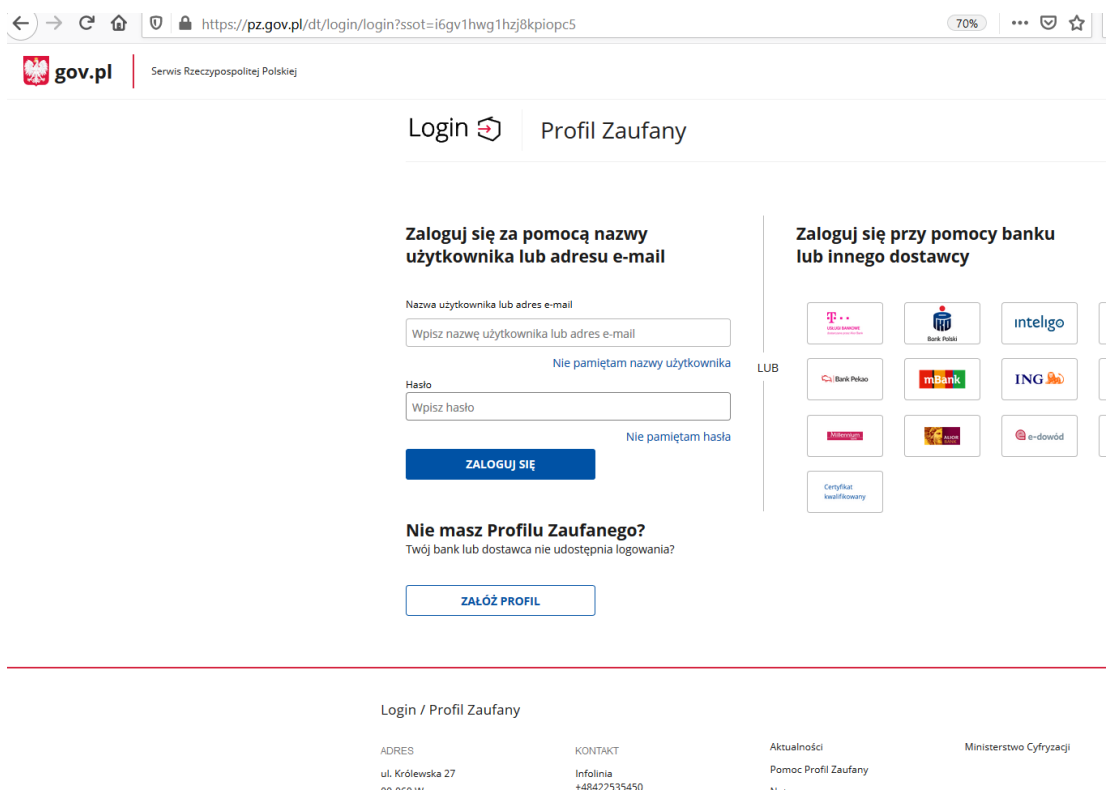

17. Po zalogowaniu do profilu zaufanego należy wybrać pole "Podpisz podpisem zaufanym".

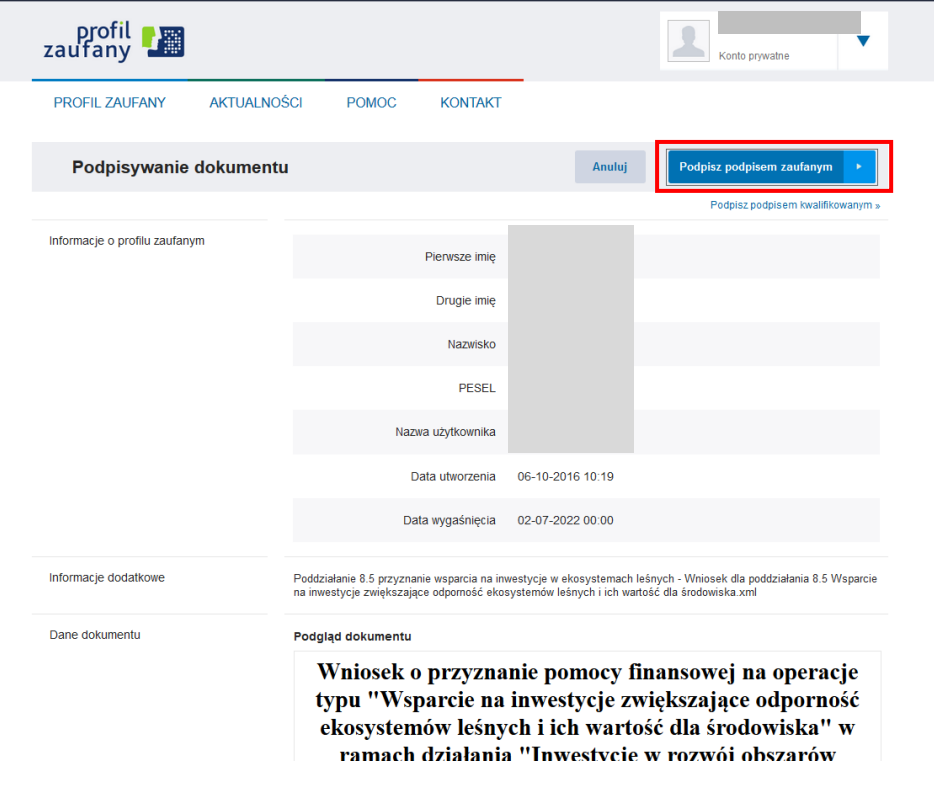

18. W następnym kroku następuje weryfikacja przekazanym do wnioskodawcy kodem autoryzującym.

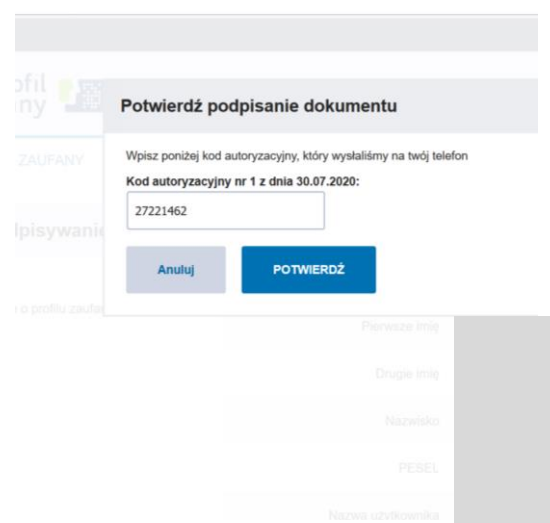

19. Po podpisaniu wniosku pojawi się informacja "Wszystkie podpisy prawidłowe".

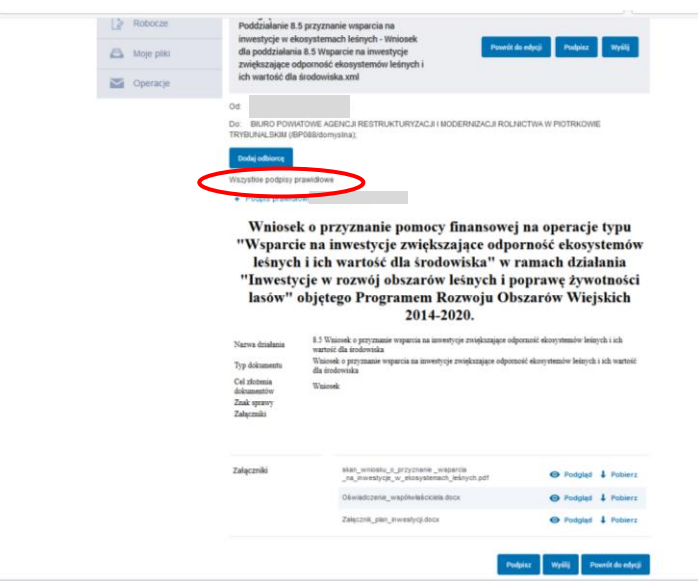

20. Jeżeli podpis jest prawidłowy należy wybrać pole "Wyślij", w celu wysłania wniosku o przyznanie wsparcia na inwestycje w ekosystemach leśnych do wybranego biura powiatowego. W górnym panelu widoczny jest komunikat "Dokument został wysłany na skrytkę …. UPP zostało wygenerowane".

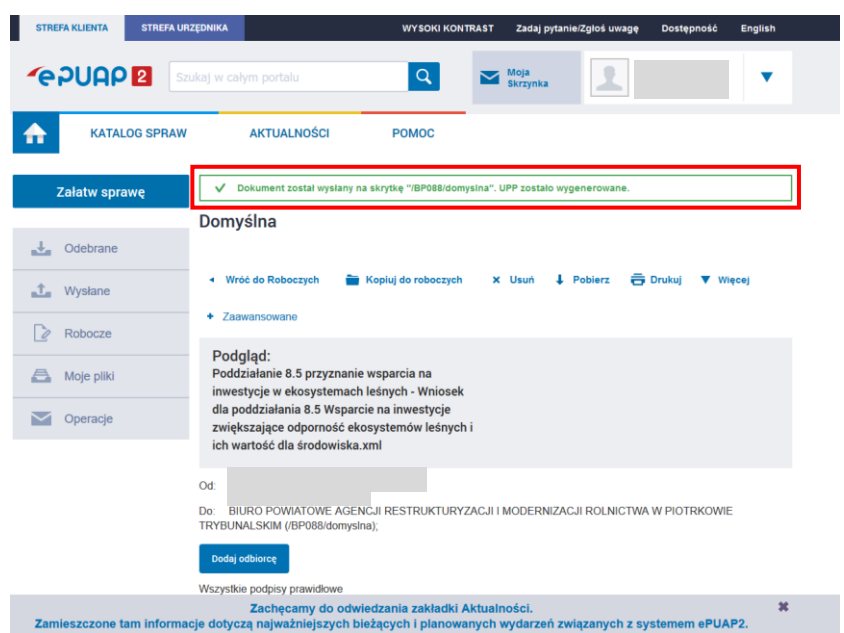

21. Po wysłaniu wniosku automatycznie na skrzynkę e-mailową powinno przyjść Urzędowe Poświadczenie Przedłożenia, co stanowi dowód prawidłowego wysłania/złożenia wniosku.

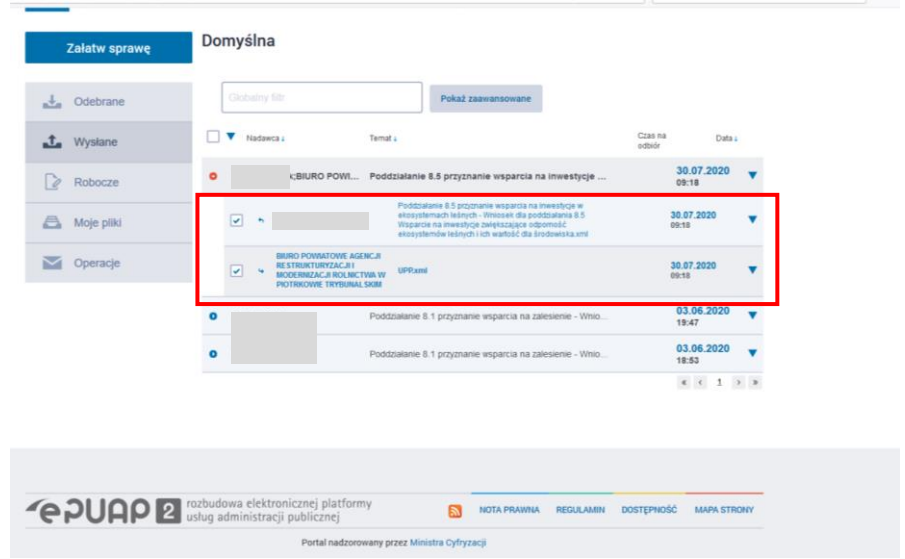

22. UWAGA - w przypadku problemów ze stroną ePUAP podczas podpisywania i wysyłania wniosków (nadmierne odświeżanie, nieoczekiwane błędy, wylogowanie itp.) należy ponownie wejść w pole "**Katalog spraw"** na swoim koncie.

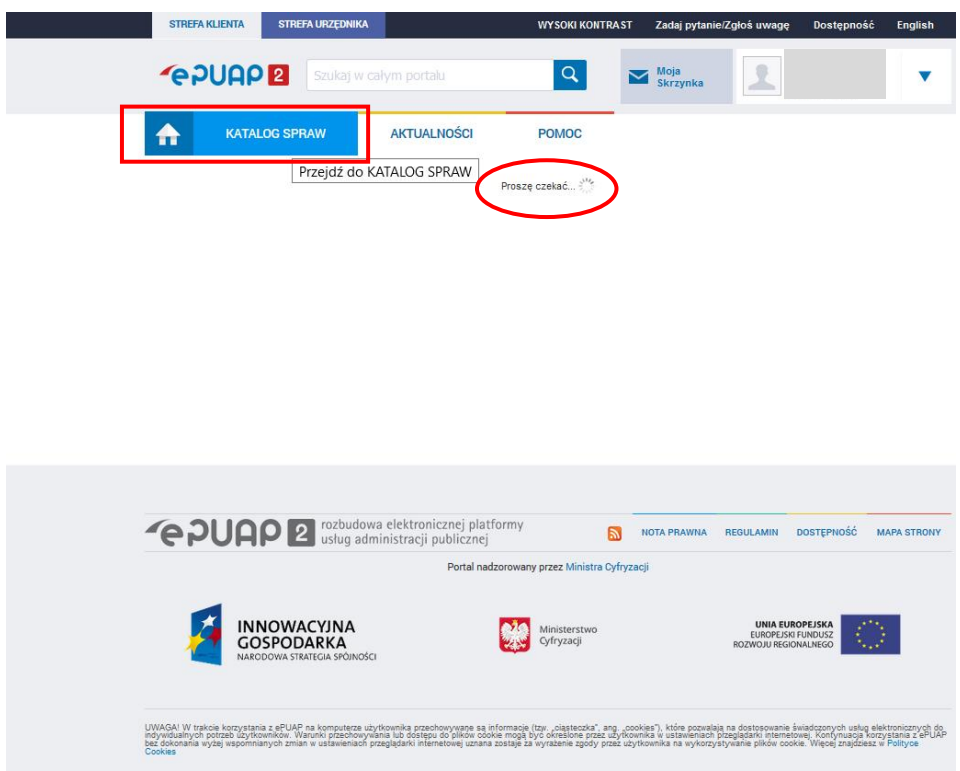

23. W lewym panelu strony "Załatw sprawę" należy wejść w zakładkę "Robocze" i wybrać właściwy wniosek do zatwierdzenia.

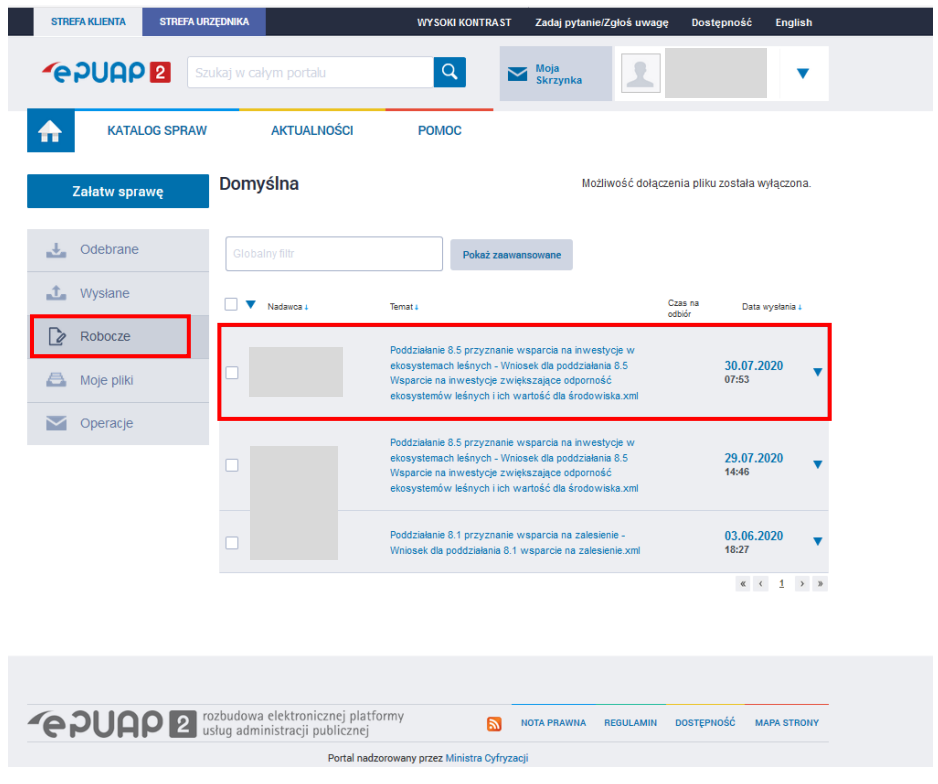

24. Należy ponowić próbę wysłania wniosku do właściwego biura powiatowego ARiMR.

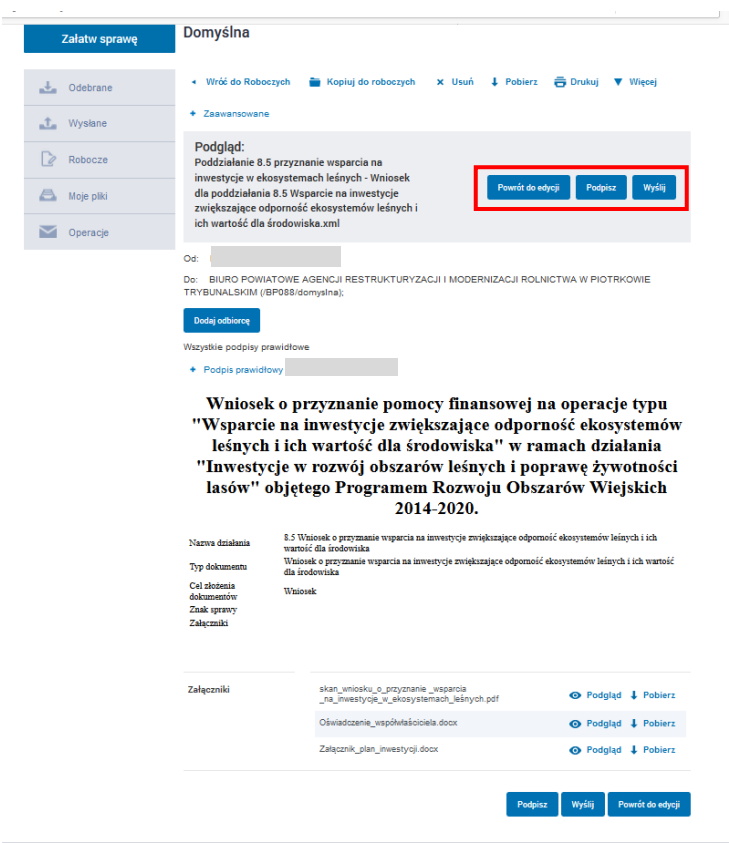

**Alternatywny sposób złożenia wniosku o przyznanie wsparcia na inwestycje w ekosystemach leśnych, w przypadku gdy wybranego biura powiatowego ARiMR nie ma na liście, o której mowa w pkt 5.**

25. Osoby posiadające konto z Profilem Zaufanym, w celu złożenia wniosku o przyznanie wsparcia na inwestycje w ekosystemach leśnych powinny zalogować się przy wykorzystaniu Profilu Zaufanego. Zalogować się można za pośrednictwem strony:

I. ścieżka

a)<https://www.arimr.gov.pl/bip/uslugi-arimr-na-epuap.html>

(Usługi ARiMR na ePUAP **->Pismo ogólne do** - [pobierz: Warunki korzystania z usługi ARiMR](https://epuap.gov.pl/wps/portal/strefa-klienta/katalog-spraw/sprawy-ogolne/ogolne-sprawy-urzedowe-2/pismo-ogolne-do-podmiotu-publicznego-nowe)  ["Pismo ogólne do urzędu", w przypadku składania wniosku o udostępnienie informacji](https://epuap.gov.pl/wps/portal/strefa-klienta/katalog-spraw/sprawy-ogolne/ogolne-sprawy-urzedowe-2/pismo-ogolne-do-podmiotu-publicznego-nowe)  [kwalifikowanych jako dane osobowe będące w posiadaniu ARiMR](https://epuap.gov.pl/wps/portal/strefa-klienta/katalog-spraw/sprawy-ogolne/ogolne-sprawy-urzedowe-2/pismo-ogolne-do-podmiotu-publicznego-nowe))

## Usługi ARiMR na ePUAP

- · Instrukcja składania wniosków, uzupełnień/wyjaśnień lub innych dokumentów do **4931100** ARIMR za pomocą platformy ePUAP
- PISMO ogólne do urzędu pobierz: Warunki korzystania z usługi ARiMR "Pismo ogólne do urzędu", w przypadku składania wniosku o udostępnienie informacji kwalifikowanych jako dane osobowe <u>będące w posiadaniu ARiMR</u>
	- · Skargi, wnioski, petycje, zapyta
	- · Udostępnienie informacji publicznej na wniosek
	- · Udostępnienie informacji sektora publicznego w celu ponownego wykorzystania

## II. ścieżka

## b)<https://epuap.gov.pl/wps/portal/strefa-klienta/katalog-spraw>

poprzez dostęp do pisma ogólnego do podmiotu publicznego przez Katalog spraw **(Katalog spraw -> sprawy ogólne -> Pisma do urzędu -> pismo ogólne do podmiotu publicznego)**

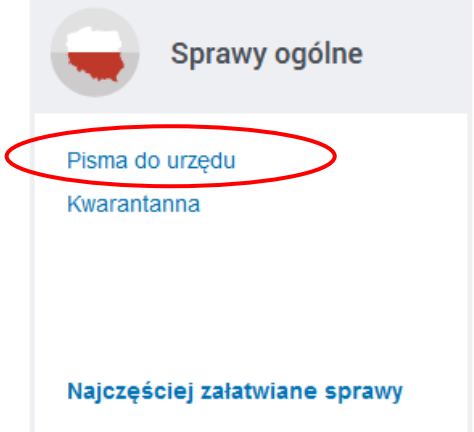

Odwołania i zażalenia w trybie postępowania podatkowego

Opinia sanitarna o warunkach bezpieczeństwa i higieny dla placówki opiekuńczo-wyc...

Opłata prolongacyjna za grób/niszę urnową

Pismo ogólne do podmiotu publicznego

Pismo ogólne do podmiotu publicznego - stary wzór

Potwierdzanie udziału członków OSP w szkoleniach i działaniach ratowniczo-gaśniczych

Przeprowadzenie specjalistycznych szkoleń i zgłoszenie do szkoleń strażaków OSP

Przyznanie dotacji podmiotowej z budżetu państwa oraz dotacji z rezerwy celowej bu...

26. Przed zalogowaniem się należy utworzyć formularz sprawy poprzez kliknięcie przycisku "Załatw sprawę" **(pismo ogólne do podmiotu publicznego -> załatw sprawę)**.

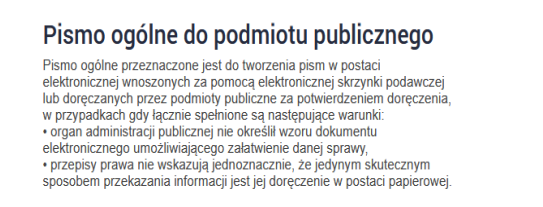

Załatw sprawę

27. Następnie należy wybrać sposób logowania tj. Profil Zaufany **(Wybierz sposób logowania -> Profil Zaufany)** aby za pomocą adresu e-mail i hasła lub przy pomocy banku/innego dostawcy dokończyć logowanie się do e-PUAP. Sposób logowania zależy od wybranej przez Państwa opcji podczas zakładaniu Profilu Zaufanego. W trakcie logowania przy pomocy banku lub innego dostawcy, należy postępować zgodnie z instrukcją dostawcy usługi (więcej informacji nad adresem: [https://www.gov.pl/web/gov/zaloz-profil](https://www.gov.pl/web/gov/zaloz-profil-zaufany)[zaufany\)](https://www.gov.pl/web/gov/zaloz-profil-zaufany).

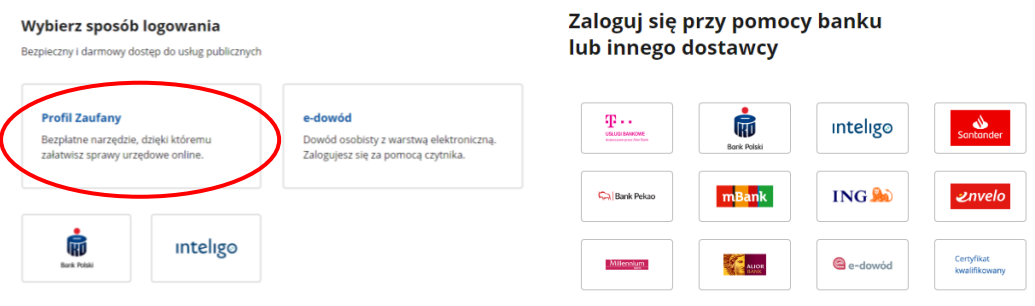

28. Aby utworzyć pismo do urzędu, należy w pierwszej kolejności wybrać odpowiednie Biuro Powiatowe Agencji (BP ARiMR). W celu złożenia wniosku o przyznanie wsparcia na inwestycje w ekosystemach leśnych wybieramy BP ARiMR właściwe ze względu na miejsce zamieszkania lub siedzibę np. BP ARiMR w Zamościu **(formatka Wybierz urząd lub instytucję, do której składasz pismo -> wpisujemy Agencja Restrukturyzacji i Modernizacji Rolnictwa (wybrany BP ARiMR – tu BP ARiMR w Zamościu)-> zatwierdzamy klikając lewym klawiszem myszy na nazwę wybranego urzędu z listy rozwijanej)**.

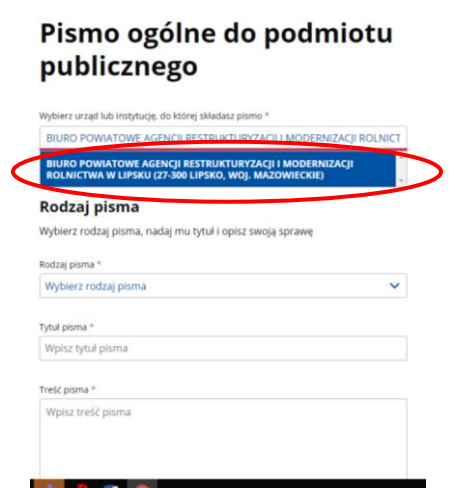

29. Następnie w formatce Rodzaj pisma należy z listy rozwijanej wybrać wniosek "Inne **pismo"**.

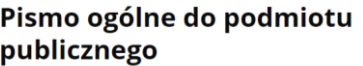

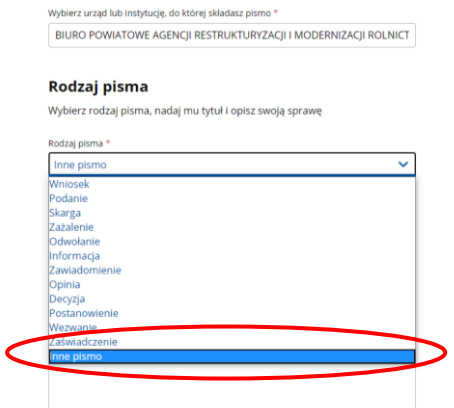

30. W następstwie tego wyboru, pojawi się formatka **Inny rodzaj pisma**, w której należy wpisać *wniosek* **(formatka Rodzaj pisma -> Inne pismo -> formatka Inny rodzaj pisma -> wniosek).**

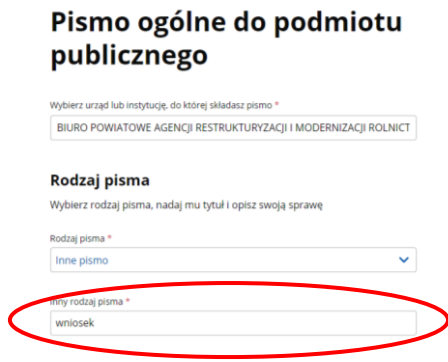

31. W kolejnym kroku należy w formatce "**Tytuł pisma"** wpisać *wniosek o przyznanie wsparcia na inwestycje w ekosystemach leśnych – poddziałanie 8.5*.

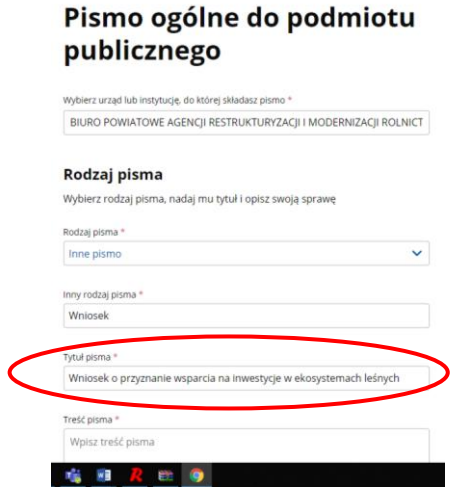

32. W formatce "**Treść pisma"** należy wpisać nazwę wniosku oraz podać liczbę załączników np. *wniosek o przyznanie wsparcia na inwestycje w ekosystemach leśnych – poddziałanie 8.5 z załącznikami*:

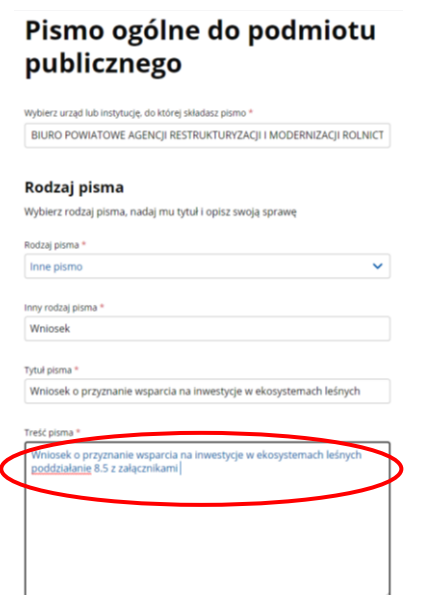

33. Żeby dołączyć załączniki do pisma, tj. skan wypełnionego wniosku o przyznanie wsparcia na inwestycje w ekosystemach leśnych w ramach poddziałania Wsparcie na inwestycje zwiększające odporność ekosystemów leśnych i ich wartość dla środowiska objętego PROW 2014-2020 zgodnego ze wzorem zamieszczonym pod linkiem [https://www.arimr.gov.pl/pomoc-unijna/prow-2014-2020/dzialanie-8-inwestycje-w](https://www.arimr.gov.pl/pomoc-unijna/prow-2014-2020/dzialanie-8-inwestycje-w-rozwoj-obszarow-lesnych-i-poprawe-zywotnosci-lasow/podddzialanie-85-wsparcie-na-inwestycje-zwiekszajace-odpornosc-ekosystemow-lesnych-i-ich-wartosc-dla-srodowiska/2020/wnioski-do-pobrania.html)[rozwoj-obszarow-lesnych-i-poprawe-zywotnosci-lasow/podddzialanie-85-wsparcie-na](https://www.arimr.gov.pl/pomoc-unijna/prow-2014-2020/dzialanie-8-inwestycje-w-rozwoj-obszarow-lesnych-i-poprawe-zywotnosci-lasow/podddzialanie-85-wsparcie-na-inwestycje-zwiekszajace-odpornosc-ekosystemow-lesnych-i-ich-wartosc-dla-srodowiska/2020/wnioski-do-pobrania.html)[inwestycje-zwiekszajace-odpornosc-ekosystemow-lesnych-i-ich-wartosc-dla](https://www.arimr.gov.pl/pomoc-unijna/prow-2014-2020/dzialanie-8-inwestycje-w-rozwoj-obszarow-lesnych-i-poprawe-zywotnosci-lasow/podddzialanie-85-wsparcie-na-inwestycje-zwiekszajace-odpornosc-ekosystemow-lesnych-i-ich-wartosc-dla-srodowiska/2020/wnioski-do-pobrania.html)[srodowiska/2020/wnioski-do-pobrania.html](https://www.arimr.gov.pl/pomoc-unijna/prow-2014-2020/dzialanie-8-inwestycje-w-rozwoj-obszarow-lesnych-i-poprawe-zywotnosci-lasow/podddzialanie-85-wsparcie-na-inwestycje-zwiekszajace-odpornosc-ekosystemow-lesnych-i-ich-wartosc-dla-srodowiska/2020/wnioski-do-pobrania.html) oraz pozostałe załączniki, należy skorzystać z formatki **Dodaj załącznik**. Załączniki należy dodać w formacie m. in.: **JPEG, PDF, XML, XLS, XLSX, TIF (TIFF), DOC, DOCX, PNG lub RTF** – pełna lista obsługiwanych formatów załączników podana jest przy opcji dodawania załącznika - oraz w rozmiarze łącznie nie przekraczającym **150 MB** dla wszystkich załączników.

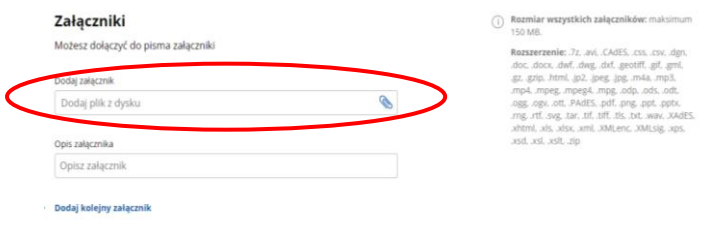

34. Po dodaniu załącznika należy uzupełnić jego opis (formatka **Opis załącznika)** np. *skan wniosku o przyznanie wsparcia na inwestycje w ekosystemach leśnych*.

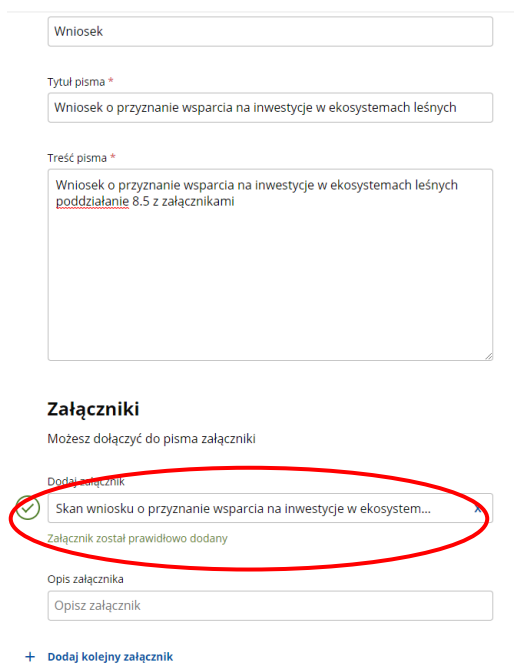

Po dodaniu załącznika powinna pojawić się informacja, że "Załącznik został prawidłowo **dodany."**

35. Możliwe jest dodanie wielu załączników poprzez przycisk "Dodaj kolejny załącznik".

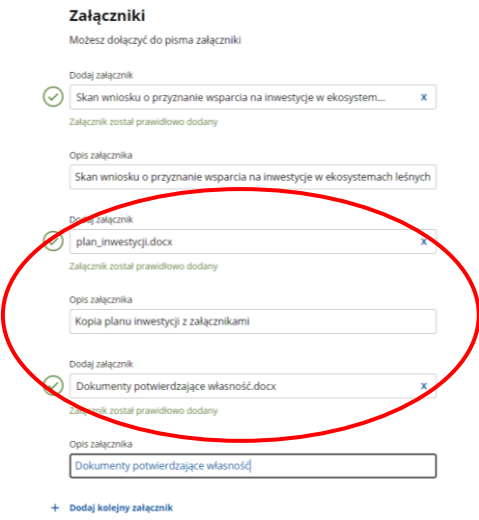

36. W ostatnim kroku przygotowywania pisma należy sprawdzić poprawność danych kontaktowych. Gdy dane są poprawne, po wypełnieniu formularza w celu jego podpisania należy kliknąć przycisk "Dalej" znajdujący się na dole strony.

37. W kolejnym widoku wyświetli się przygotowany dokumentem elektroniczny - "Podgląd **pisma ogólnego**."

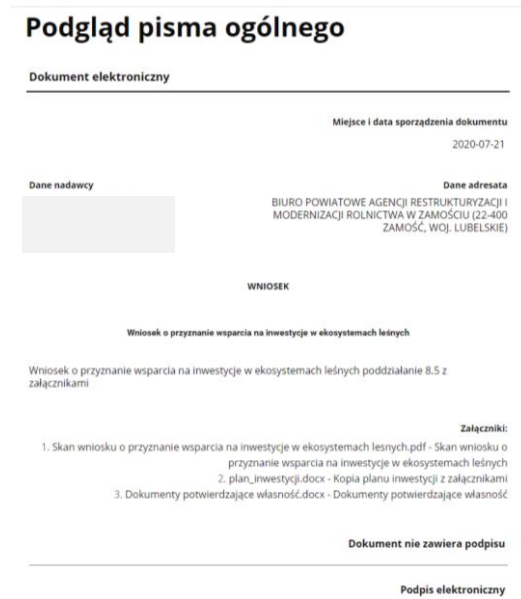

38. W sytuacji, gdy dokument jest prawidłowy, należy złożyć podpis klikając przycisk "Przejdź **do podpisu"** oraz postępować zgodnie z informacjami podanymi na stronie gov.pl.

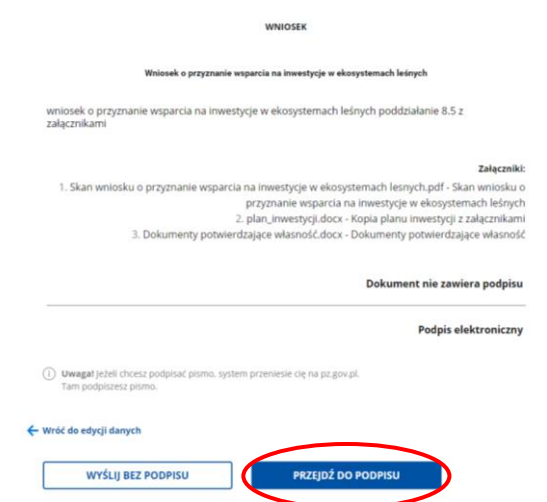

Wnioskodawca po wysłaniu dokumentu otrzyma na skrzynkę e-mail Urzędowe Potwierdzenie Poświadczenia. Dokument ten jest potwierdzeniem wysłania pisma.